# **Donate Life California Organ & Tissue Donor Registry User Guide**

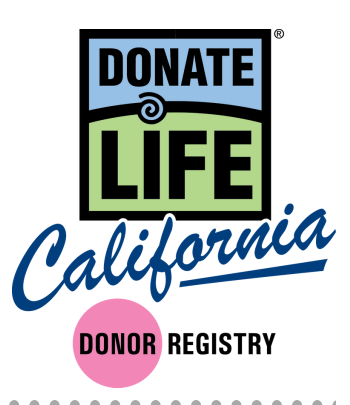

#### **Index**

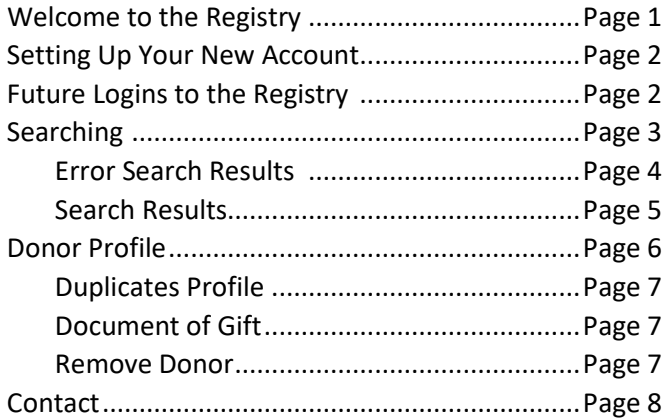

#### *THIS DOCUMENT IS CONFIDENTIAL*

*The following training materials are confidential and should only be distributed to users that require access to the Donate Life California Registry website in order to complete their ordinary job duties. Per IT Security best practices, please distribute these confidential materials sparingly, redacting information as necessary, and please take all reasonable measures to ensure these materials remain confidential. Thank you.*

#### **Welcome to the New Donate Life California Registry**

We are excited to launch our new registry site on January 22<sup>nd</sup>. This new registry has been designed to upgrade our user experience, increase functionality of the search engine, and add new features to our registry system.

Thank you to all of you who were involved in helping us develop and test this new system.

In order to help you learn the new system we have created a user guide that covers the various features of the site. We will continue to update this user guide as the system will continue to be improved.

For a chance try out what you've learned about the site before the launch, please visit the training site with the below instructions.

- We encourage you to visit the training site here: [https://demodlcadmin.ddweb.org](https://demodlcadmin.ddweb.org/)
	- o This will allow you to practice creating a new password (note it will not save after the launch).
	- o Also, this will give you the chance to get comfortable on the new site prior to using it.
	- o *Note: The data in the training site is not up to date so do not use the information to determine if someone is a donor.*

Once the new site launches on January 22<sup>nd</sup>, the old registry will no longer be accessible. For this reason, we encourage you to try logging into the training site and reviewing the main features you use.

You will also receive a main contact for your OPO to help address any login in or system problems. Please feel free to also contact Megan MacNee, Donate Life California Program Manager a[t megan@donatelifecalifornia.org](mailto:megan@donatelifecalifornia.org) or (916) 678-6006.

We'll also be collecting feedback at[: http://bit.ly/2SGQCkR](http://bit.ly/2SGQCkR)

#### *THIS DOCUMENT IS CONFIDENTIAL*

*The following training materials are confidential and should only be distributed to users that require access to the Donate Life California Registry website in order to complete their ordinary job duties. Per IT Security best practices, please distribute these confidential materials sparingly, redacting information as necessary, and please take all reasonable measures to ensure these materials remain confidential. Thank you.*

#### **Setting Up Your New Account:**

- Do you have a username to the old system? Your username will continue to work, but you will need to request a new password to access the new registry.
	- o Do so by visiting [admin.donatelifecalifornia.org.](file://sds-fs01/donate%20life/DLC%20as%20of%2004-06-17/DLCFiles/Donor%20Registry/2017%20Redesign%20Project/Training%20Materials/admin.donatelifecalifornia.org)
	- o From here click "Request Password".
	- o You will be on a new page where you can enter your email and click the "Request Password" button.
	- o You will now receive an email that will allow you to create a new password. You MUST use the link in this email.
- If you do not have a username for the new system, your administrator must create you a new account. Once this is done you will receive an email that includes a link where you can reset your password. Once you've done this, you'll be able to access the registry.

#### **Future Logins to the Registry:**

- Visit [admin.donatelifecalifornia.org.](file://sds-fs01/donate%20life/DLC%20as%20of%2004-06-17/DLCFiles/Donor%20Registry/2017%20Redesign%20Project/Training%20Materials/admin.donatelifecalifornia.org) Enter your username and password. Click the "Login" button.
- You can also click "Request Password" or "Contact Admin" if you have trouble logging in.

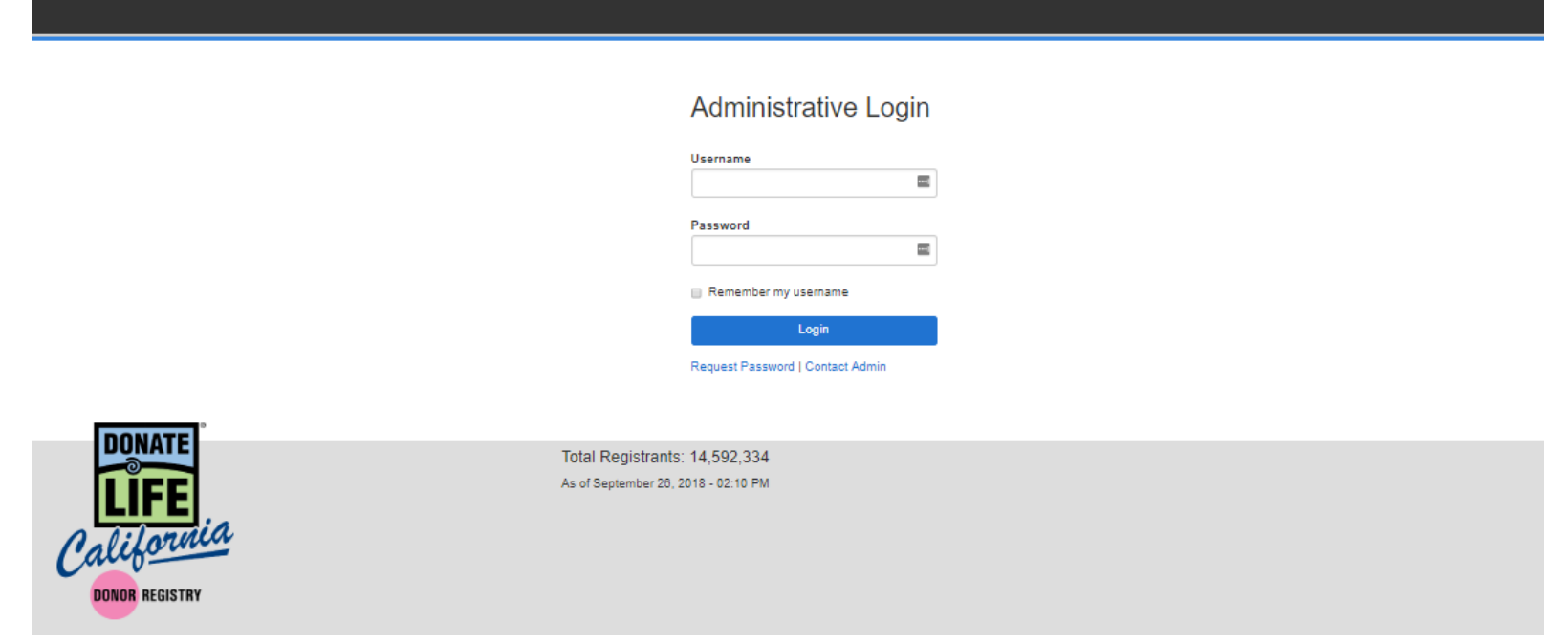

CONFIDENTIAL 2 | Page

#### **Searching**

- Click "Search Donor" which will take you to the home screen and search page.
- Search by entering any of the fields either alone or in combination:
	- o Date of Birth Use when exact DOB is known.
		- Must include full date (month, day, year). Can not do a partial search.
	- o Year of Birth
		- This can be used in place of DOB, if DOB is unclear or unknown.
		- You can check  $+/- 2$  years for broader range OR use a wildcard  $*$ .
		- If ran with DOB it will default to DOB results only.
	- o Gender
		- X (non-binary) appears in both M and F searches.
	- o Names
		- Wildcard \* permissible.
		- Can search by partial or full.
		- Can expand search by phonetic for similar names and alternative spellings.
		- Will search all possible combinations of name fields.
	- o County
	- o Zip Code Wildcard \* is permissible.
	- o DL / ID # Use when exact DL# is known
	- o Last 4 Digits of DL / ID #
		- Helpful particularly if you're unsure of the letter that starts the #. Wildcard \* is permissible.

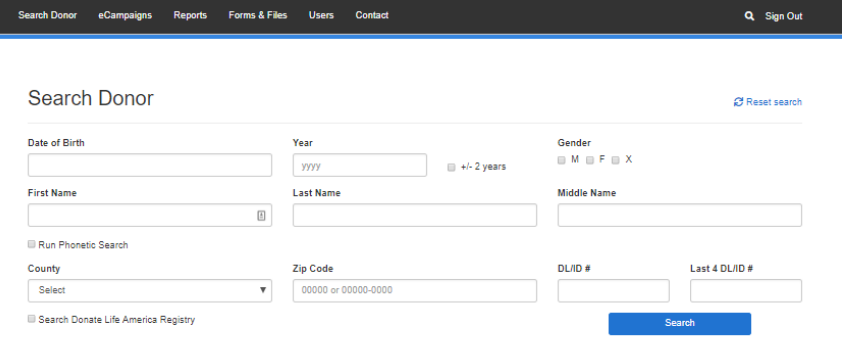

#### *Error Search Results*

- If your search brings back over 100 entries, you will get an error page.
- If you'd still like to see all results you can click "View All Results".
- Or you can add additional information to your search and it will provide more refined results to help you bring it under 100 entries.

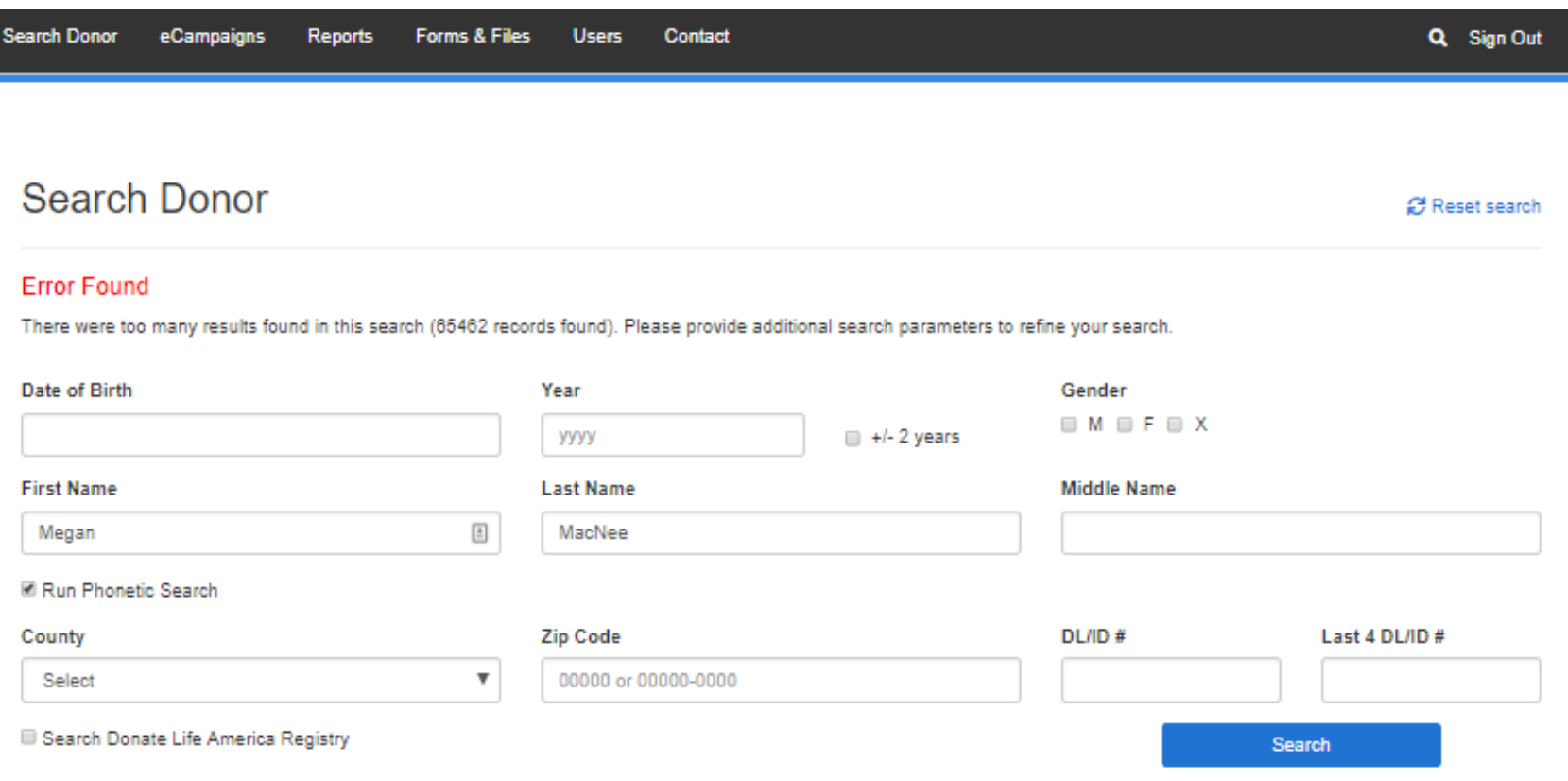

#### *Search Results*

- You can sort your relevant results by name, city, source, etc. by clicking the arrows next to the categories.
- Hover over the profile and click to access the "Donor Profile".
- If result is not found, you can:

 $\overline{\phantom{0}}$ 

- o Click "Run Phonetic Search" on the top right-hand corner to find similar names.
- o Or you can hit back on your back button on your browser or "Return to Search" on the top right-hand corner to add new information to refine your search.
- o You may find profiles that have duplicate records, these most commonly will be DMV and Online profiles. They have the same name and DL/ID#.
	- Click the blue number to see all duplicate profiles.

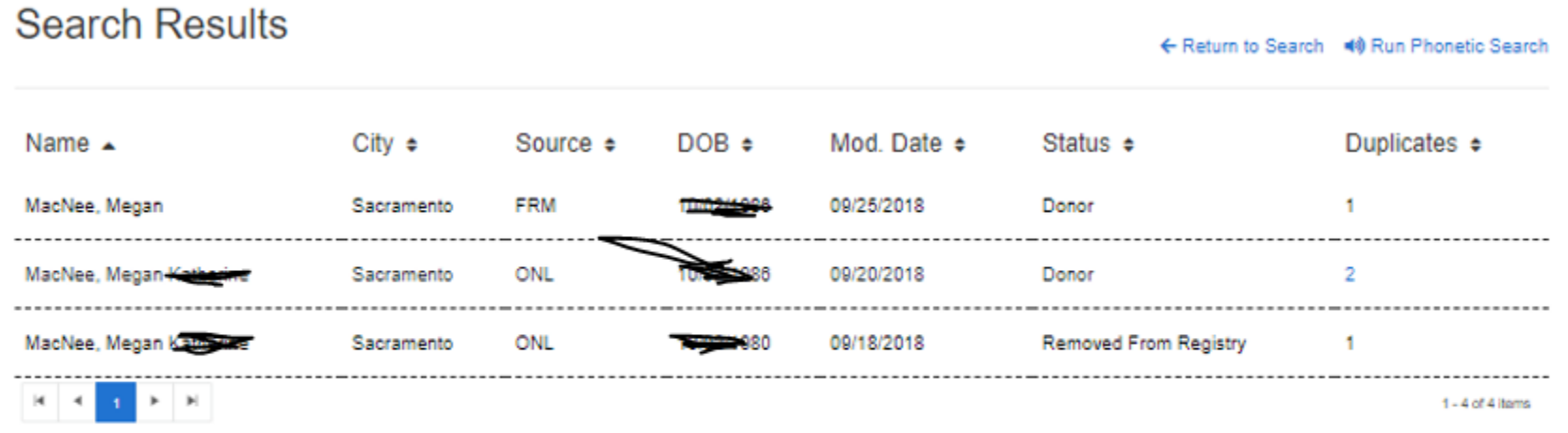

Total Registrations: 14,592,334 As of September 26, 2018 - 02:10 PM

#### **Donor Profile**

- Here you will see all donor information, any past contact, and limitations.
- Additionally, you have access to the document of gift in English and Spanish.
- Depending on permission levels you will also be able to edit donor information or remove the donor from the registry.
- You may see "Registration Upload" as part of the top menu, this is only if a donor registered through a paper form. If they did clicking registration upload will download the pdf of the form signed by the donor.

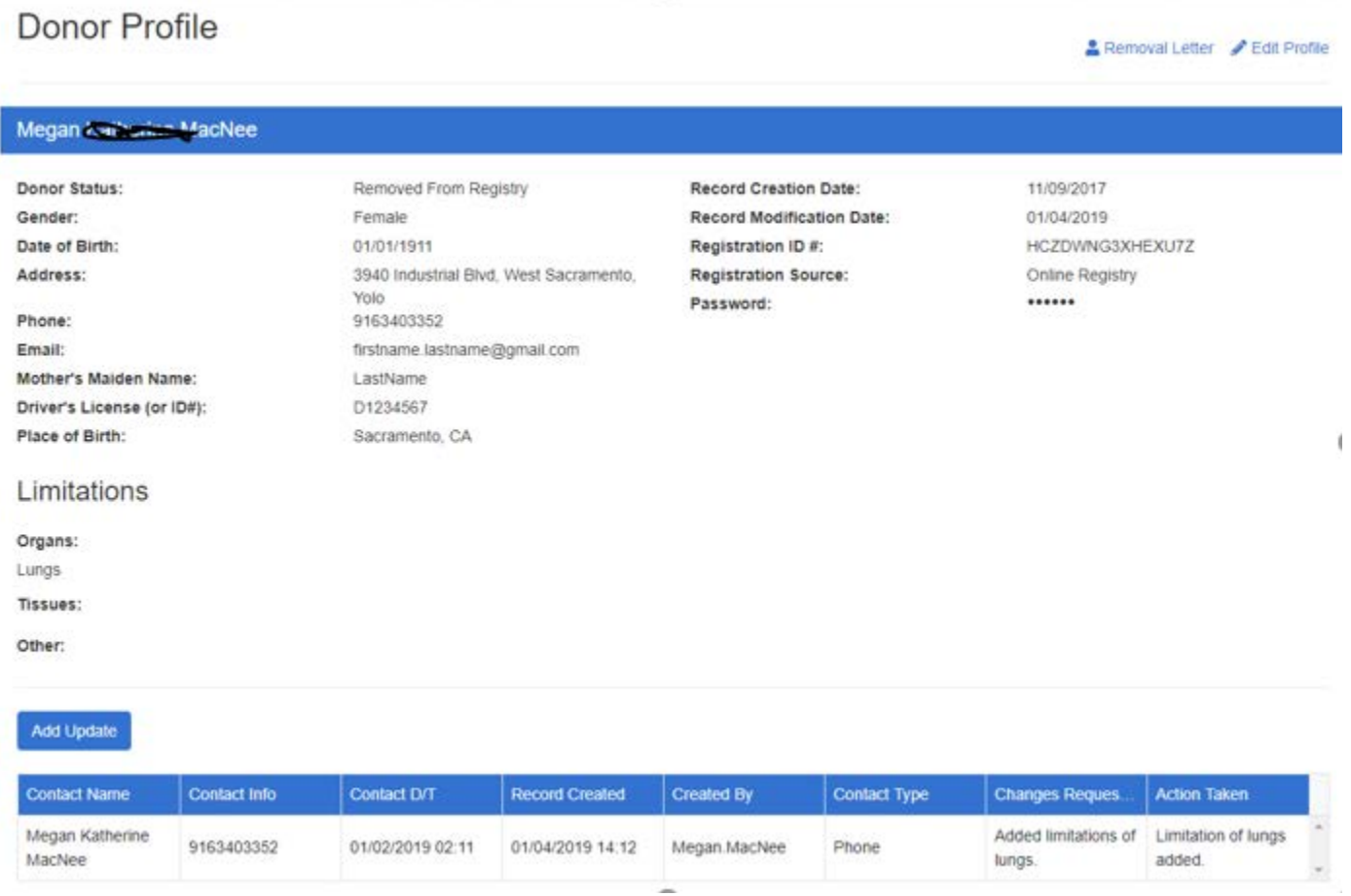

#### *Duplicate Profiles*

• If a profile has a potential duplicate record you will see it noted on the donor profile. Please be sure to use the profile with the most recent modification for reference.

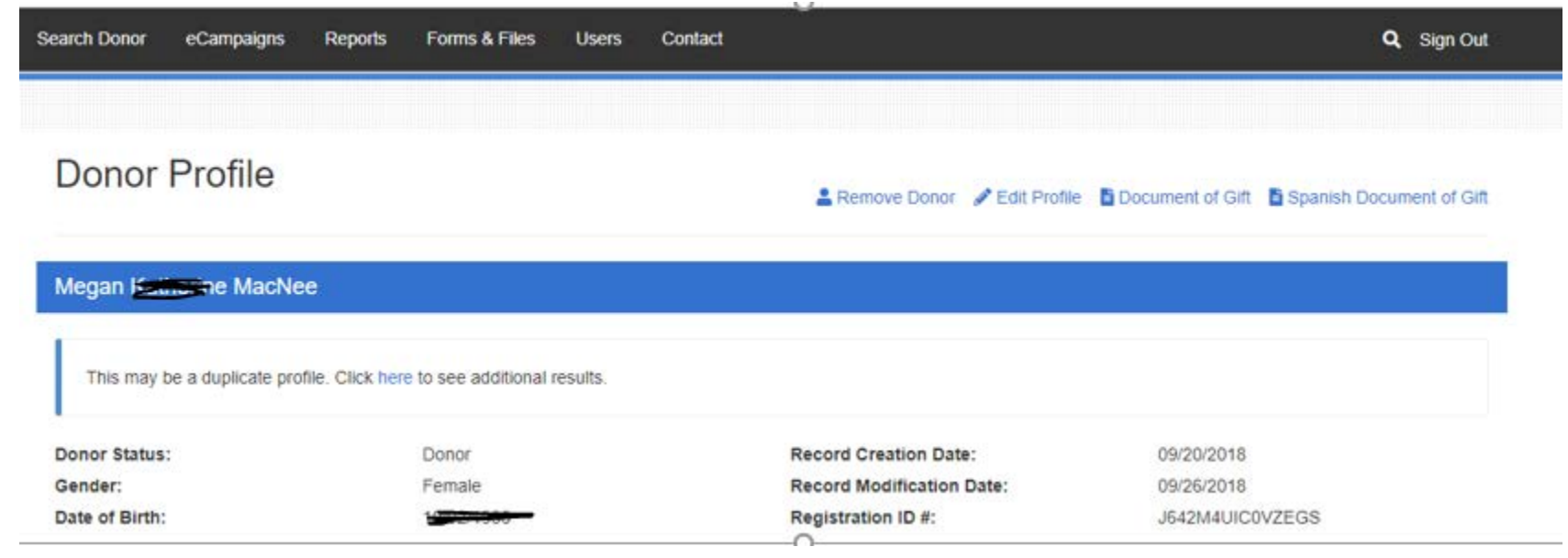

#### *Document of Gift*

• Click on Document of Gift or Document of Gift Spanish to download document.

#### **Contact**

- Here you'll find your OPO's contact to reach out to for any problems, login issues, etc.
- DLC staff is also available when needed for troubleshooting.

## **Contact Us**

#### Donate Life California

**Jim Martin** 

**Chief Executive Officer** Phone: 916-678-6044 Email: jim.martin@donatelifecalifornia.org

#### **Donor Network West**

Work: 888-570-9400 Email: info@dnwest.org

## Donate Life California

Megan MacNee

Program Manager Phone: 916-678-6006 Email: megan@donatelifecalifornia.org

#### Lifesharing

#### Samantha Blaz Work: 619-543-4965

## Email: sblaz@ad.ucsd.edu

### **Sierra Donor Services**

#### Deanna Santana

Work: 916-678-6015 Email: dsantana@dcids.org

#### OneLegacy

**OneLegacy Helpdesk** Work: 213-356-5250